# Valdosta State University Remote Desktop Connection

**::Approved Faculty and Staff Only**

# **Setup and Use RDC from a PC**

Remote Desktop Connection (RDC) is a system that allows VSU employees to access and control their office computers from off-campus for work-at-home purposes.

### **Benefits of using a RDC:**

- Access software, documents, or emails available on your office computer without copying files.
- Access applications that can only be run from on-campus, such as Banner Forms.
- Print to your networked office printer.

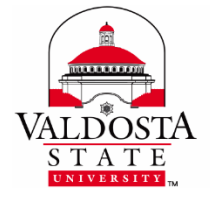

For additional assistance, contact:

**Information Security** [security@valdosta.edu](mailto:security@valdosta.edu)

or

**VSU Solutions Center** 229-245-HELP (4357) [solutions@valdosta.edu](mailto:solutions@valdosta.edu)

or

**Visit** [www.valdosta.edu/it](http://www.valdosta.edu/it)

## **Table of Contents**

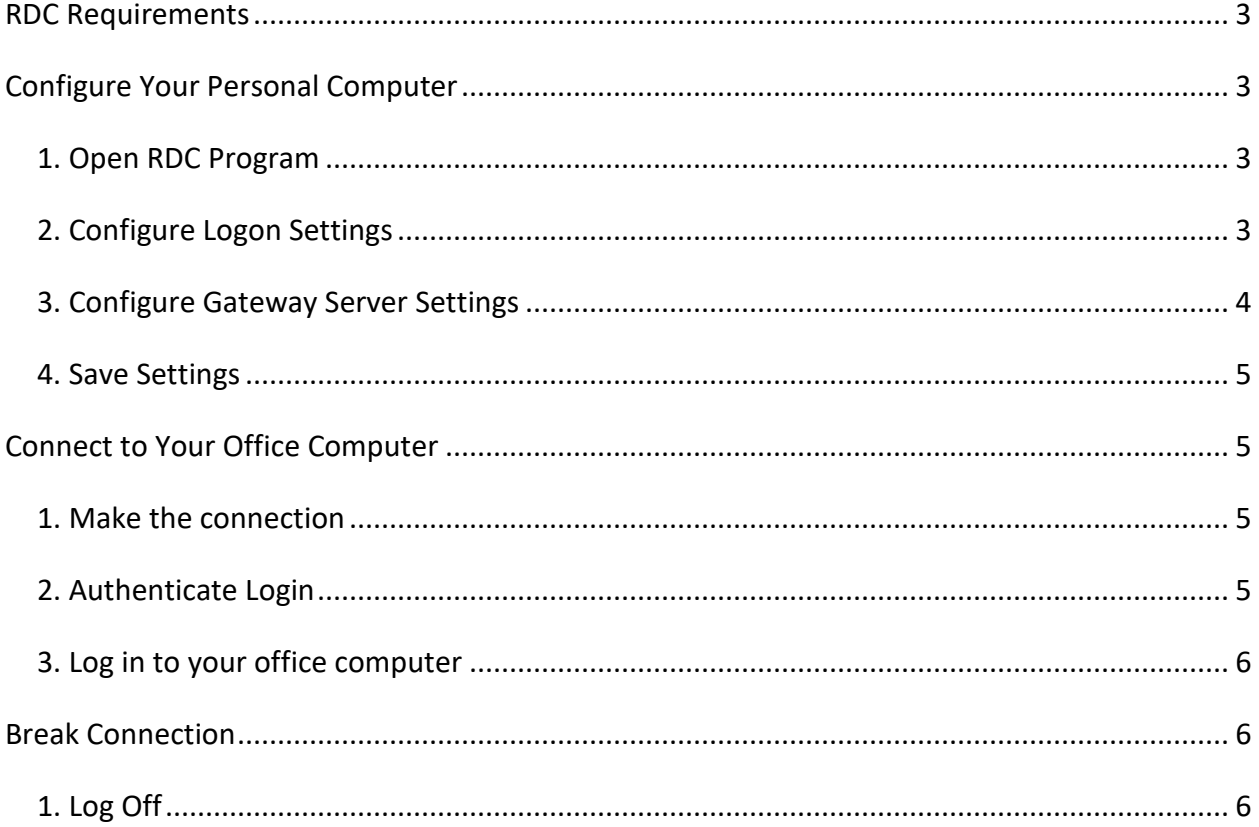

## <span id="page-2-0"></span>**RDC Requirements**

In order to utilize VSU remote desktop connection (RDC), you must:

- have received prior approval from VSU Information Security.
- have high-speed internet access.
- leave your office computer powered on.

## <span id="page-2-1"></span>**Configure Your Personal Computer**

#### <span id="page-2-2"></span>**1. Open RDC Program**

Key **Remote** in the search bar at the bottom of the Start menu > Select **Remote Desktop Connection** from the Programs list.

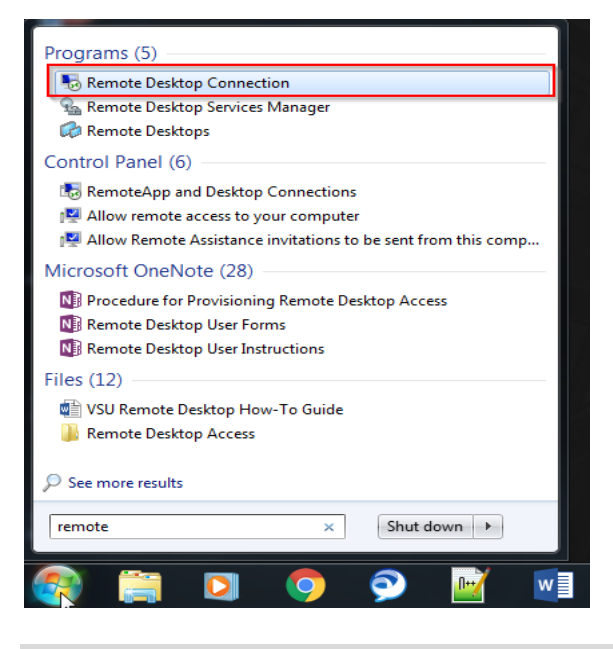

### <span id="page-2-3"></span>**2. Configure Logon Settings**

Click the arrow next to **Show Options** button located in the lower left corner.

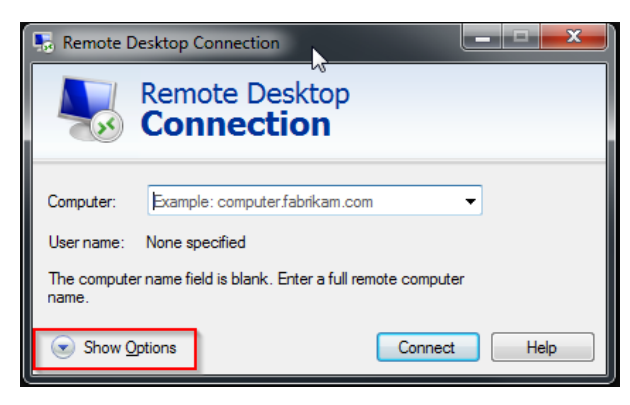

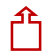

DIVISION of INFORMATION TECHNOLOGY

LOCATION Pine Hall · PHONE 229.333.5974 · FAX 229.245.4349 · WEB www.valdosta.edu/it · ADDRESS 1500 N. Patterson St. · Valdosta, GA 31698-1095

On the **General tab**, enter the following:

- Computer: Your office computer **VSU IT tag number** (ex: IT99999). The tag# is affixed to the computer, and it was listed on the RDC request form you submitted.
- User name: Your **VSU email address** (ex: jdoe@valdosta.edu)

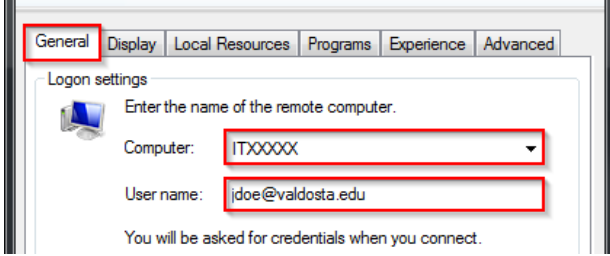

<span id="page-3-0"></span>**3. Configure Gateway Server Settings**

Click the **Advanced tab** located to the upper right**.** Click the **Settings** button located at the bottom of the screen.

#### **Configure the connection with these settings:**

- Use these RD Gateway server settings: **Check**
- Server name: Key **rdgw.valdosta.edu**
- Logon method: Select **Ask for password (NTLM)**
- Bypass RD Gateway server for local addresses: **Uncheck**
- Use my RD Gateway credentials for the remote computer: **Check**

#### Click the **OK** button.

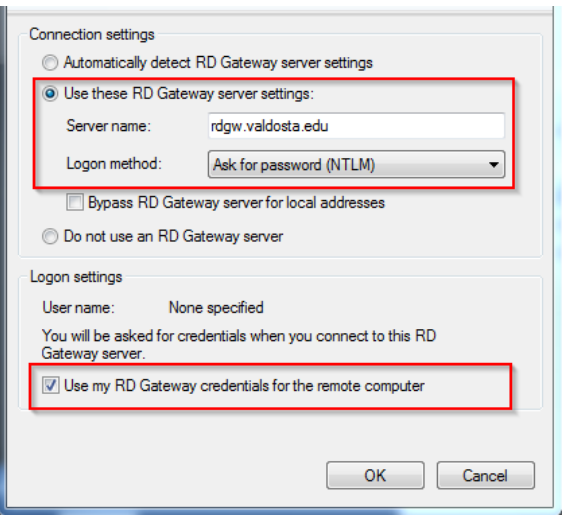

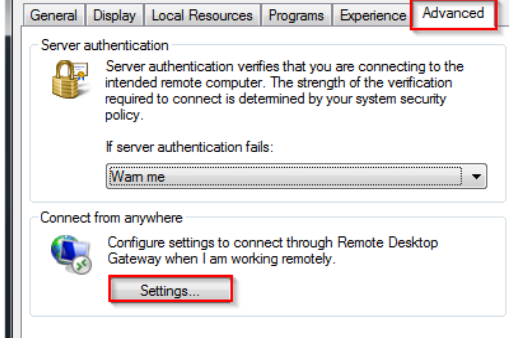

D

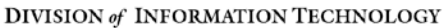

LOCATION Pine Hall · PHONE 229.333.5974 · FAX 229.245.4349 · WEB www.valdosta.edu/it · ADDRESS 1500 N. Patterson St. · Valdosta, GA 31698-1095

#### <span id="page-4-0"></span>**4. Save Settings**

Click the **General tab** again > Click the **Save As…** button under the Connections Settings section. Key a **filename** (ex: VSU Desktop Connection) > **Save** the connection to your Desktop.

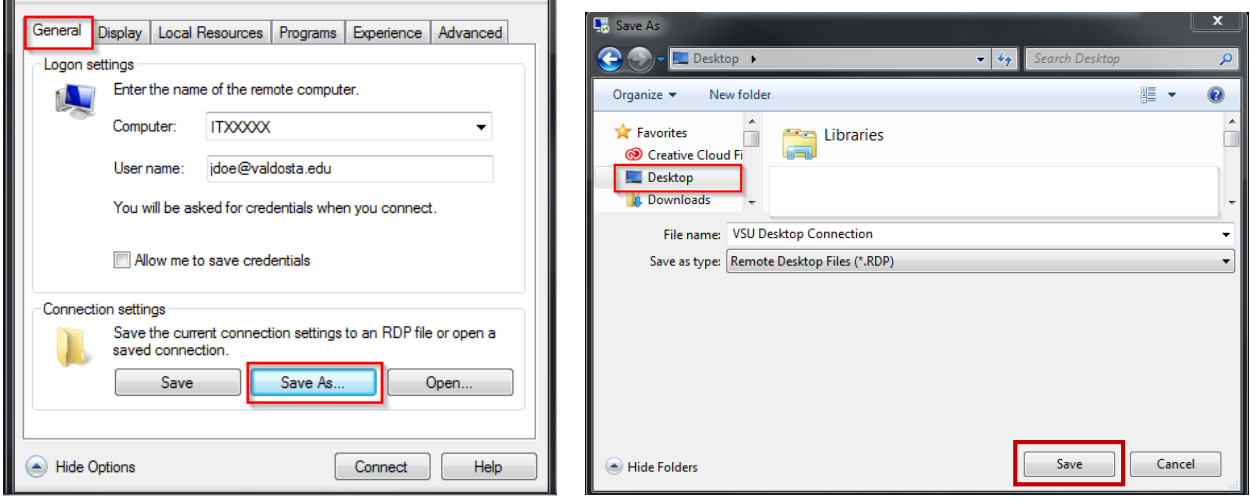

## <span id="page-4-1"></span>**Connect to Your Office Computer**

#### <span id="page-4-2"></span>**1. Make the connection**

**Double-click the connection icon** that you saved on your Desktop

-or-

Click the **Connect** button within the RDC program.

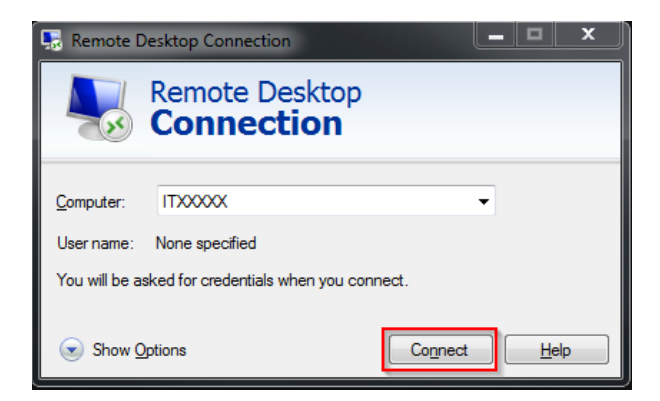

#### <span id="page-4-3"></span>**2. Authenticate Login**

**Respond to th[e two-factor authentication](https://www.valdosta.edu/administration/it/helpdesk/2FA.php) (2FA) request to approve the login.** The authentication request will use the default method that you set up (phone call, text, or mobile app).

#### <span id="page-5-0"></span>**3. Log in to your office computer**

Click the **Yes** button if you receive a dialog box stating that 'the identity of the remote computer cannot be verified due to a problem with the security certificate.'

**Enter your VSU username and password** to log in to your desktop computer.

## <span id="page-5-1"></span>**Break Connection**

<span id="page-5-2"></span>**1. Log Off**

On your PC office computer, click the **Start Menu** icon  $\Box$  / **Power** icon and select Log off.

On your Mac office computer, click the **Apple icon**<sup>t</sup> in the upper-left corner of the screen. Click **Logout** to view dialog box **>** click **Log Out**.

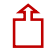